## iOS(iPhone/ iPad)の方

Safari16.4 以降

# プッシュ通知設定方法 中京テレビの番組やイベント情報を受け取ろう!

## �. サイトをホーム画面に追加

Safariブラウザから任意のページ にアクセスし、ブラウザ下部メニ

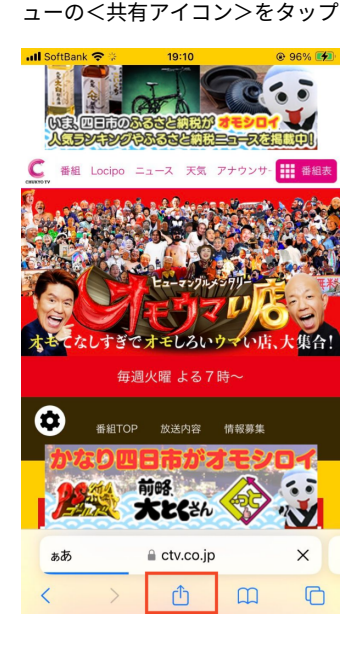

### STEP 1 STEP 2 STEP 3 STEP 4

共有メニューの<ホーム画面に追 加>をタップ

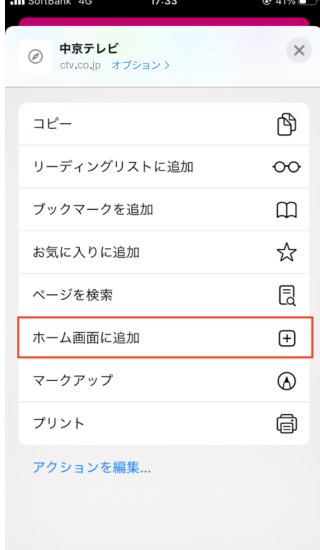

**ull** SoftBank ❤

キャンセル

ホーム画面に追加の確認画面の< 追加>をタップ

19:11

ホーム画面に追加

中京テレビオモウマい店

https://www.ctv.co.jp/omouma/ -<br>デフォルトのブラウザからこの Web サイトにすばやく<br>アクセスできるようにホーム画面にアイコンを追加します。

sdfghjkl

z x c v b n m

space

 $\circ$ 

 $\sqrt{2}$ 

 $\bullet$ 

G

設定する

以上の手順でホーム画面に追加が 完了

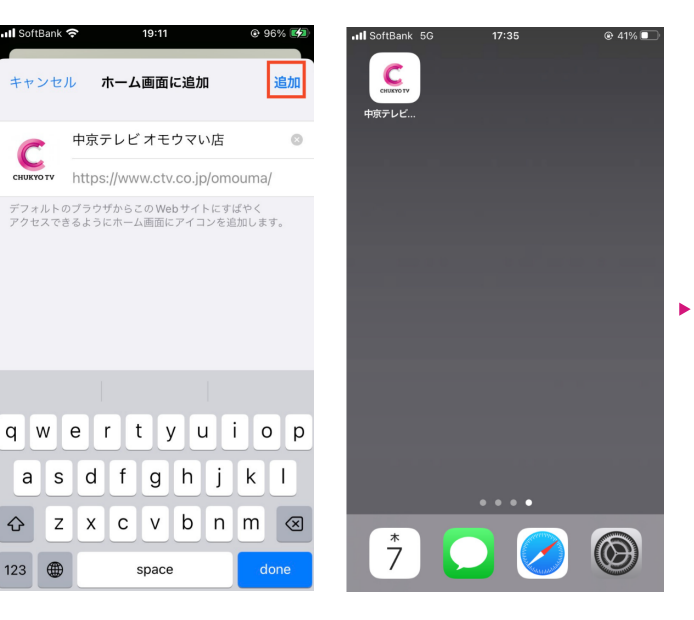

## �. 通知の許可設定

 $\mathsf{C}$ 

 $\overline{7}$ 

ホーム画面に追加したアイコンを タップして開きます

 $\cdots$ 

J.

 $\circledR$ 

ページ下部の通知許可エリアよ り、<通知を設定する>をタップ

### STEP 5 **STEP & STEP & STEP 3** STEP 8 **STEP 3**

a

 $\hat{\mathbf{r}}$ 

 $123$ 

6

画面下部に表示されるポップアッ プにて、<設定する>をタップ

表示されるブラウザからの通知許 諾ダイアログにて、<許可>を選 択

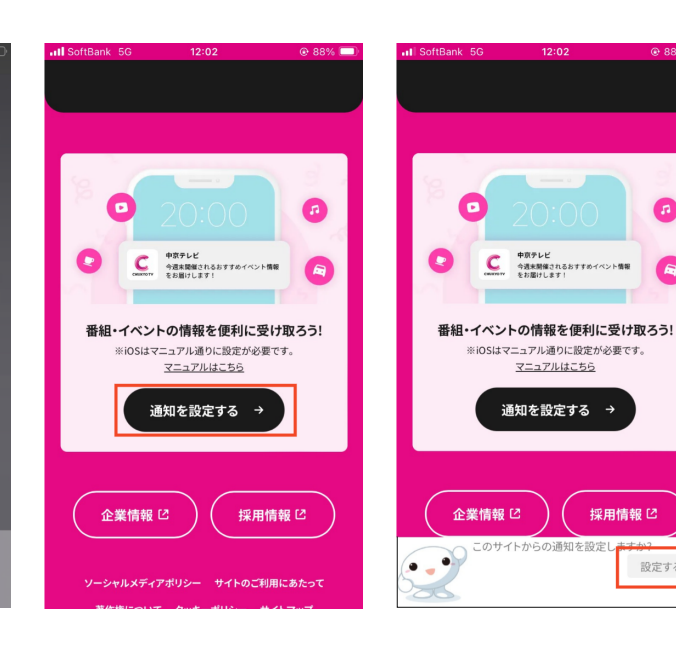

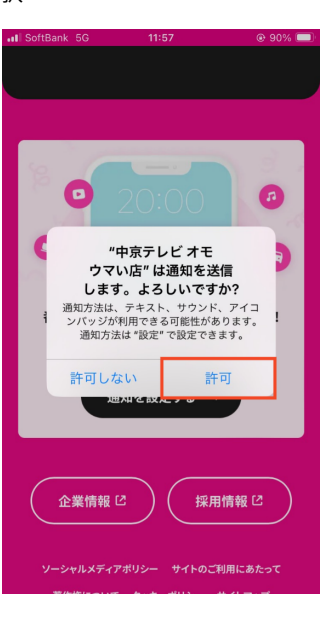

## 通 知 が 完 了

の 許 可 設 定

ホ ー ム 画 面 に 追 加 が 完 了

Chrome50 以降 Firefox�� 以降

# プッシュ通知設定方法 Android の方 キウボテレビの番組やイベント情報を受け取ろう!

## 通知の許可設定

ページ下部の通知許可エリアより、<通知を 設定する>をタップ

\_\_\_\_\_\_\_

### STEP � STEP � STEP �

画面下部に表示されるポップアップにて、< 設定する>をタップ

### $12:08$  **E**  $1 - 1$ 12:09  $\overline{m}$  1  $\cdot$  $\cancel{2}$   $\blacklozenge$  198% ☆ ◆ 198%  $\hat{\Omega}$   $e_{\overline{\theta}}$  ctv.co.jp  $\overline{\theta}$  +  $\overline{\Omega}$  :  $\hat{\Omega}$   $e_{\overline{\theta}}$  ctv.co.jp  $\blacksquare$ Œ 中<mark>京テレビ</mark><br>今週末開催されるおすすめイベント情報<br>をお届けします!  $\bullet$  $\mathbf{r}$ <u>. ഒ</u> 中京テレビ<br>今週末開催されるおすすめイベント情報<br>をお届けします! C  $\blacksquare$ 番組・イベントの情報を便利に受け取ろう! ※iOSはマニュアル通りに設定が必要です。 マニュアルはこちら 番組・イベントの情報を便利に受け取ろう! ※iOSはマニュアル通りに設定が必要です。 通知を設定する → マニュアルはこちら 通知を設定する → 企業情報 [2] 採用情報 [2] 企業情報 [2] 採用情報 [2] ソーシャルメディアポリシー サイトのご利用にあたって 著作権について クッキーポリシー サイトマップ このサイトからの通知を設定しますか? 設定する ☆ プライバシー設定変更

表示されるブラウザからの通知許諾ダイアロ グにて、<許可>を選択

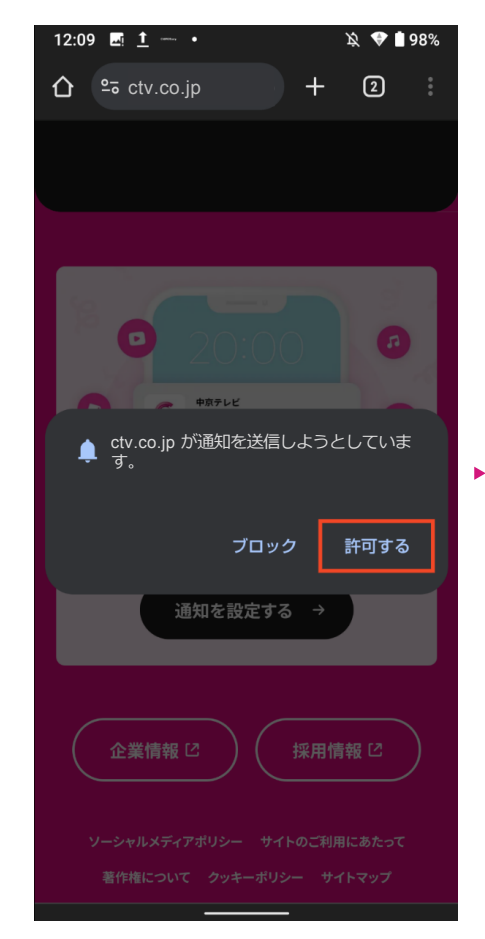

※自動ブロックがかかっているユーザーの場合、画面下部に表示される通知許可エリアより、<設定する>をタップすると通知ブロックの解除方 法が案内されます。

### 通 知  $\overline{\mathbf{\omega}}$ 許 可 設 定 が 完 了